# **Gebrauchs** anweisung

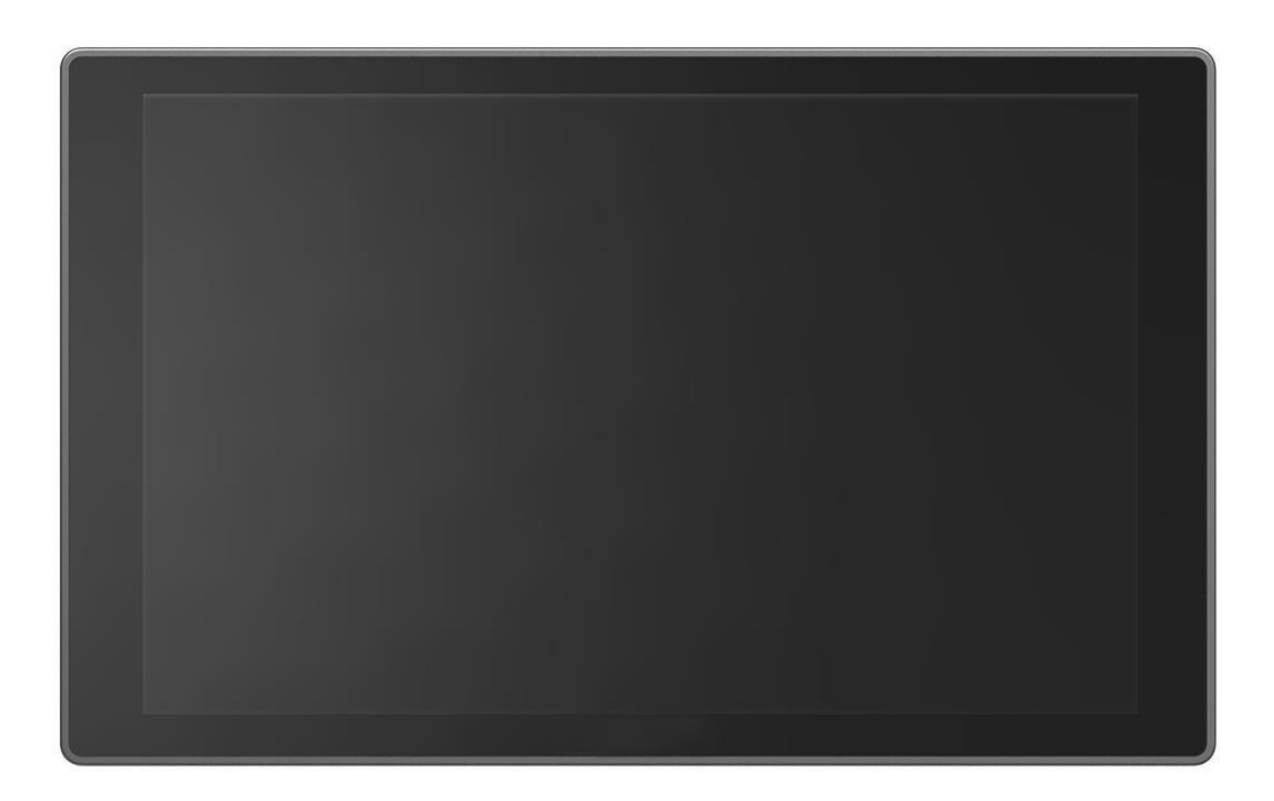

# **WICHTIGE SICHERHEITSANWEISUNGEN:**

**A.** Das Gerät wurde auf Konformität mit den Sicherheitsvorschriften und -anforderungen geprüft und ist für internationale Gebrauch. Wie alle elektronischen Geräte sollte das Gerät jedoch mit Vorsicht verwendet werden. Bitte lesen und befolgen Sie die Sicherheitshinweise, um sich vor möglichen Verletzungen zu schützen und das Risiko einer Beschädigung des Geräts zu minimieren.

- Bitte stellen Sie den Bildschirm nicht auf den Boden, um Kratzer auf der LCD-Oberfläche zu vermeiden.
- ⚫ Bitte vermeiden Sie starke Stöße.
- Bitte verwenden Sie keine chemischen Lösungen zur Reinigung dieses Produkts. Wischen Sie es einfach mit einem sauberen, weichen Tuch ab, um die Helligkeit der Oberfläche zu erhalten.
- ⚫ Bitte blockieren Sie keine Lüftungsöffnungen.
- ⚫ Bitte folgen Sie den Anweisungen und der Fehlerbehebung, um das Produkt einzustellen.
- ⚫ Interne Einstellungen oder Reparaturen müssen von einem Fachmann/Techniker durchgeführt werden.
- Nachschlagen auf. ⚫ Bitte bewahren Sie das Benutzerhandbuch zum späteren
- $\bullet$ Bitte ziehen Sie den Netzstecker und entfernen Sie die Batterie, wenn Sie das Gerät längere Zeit nicht benutzen oder einem gewitter.

# **INHALT**

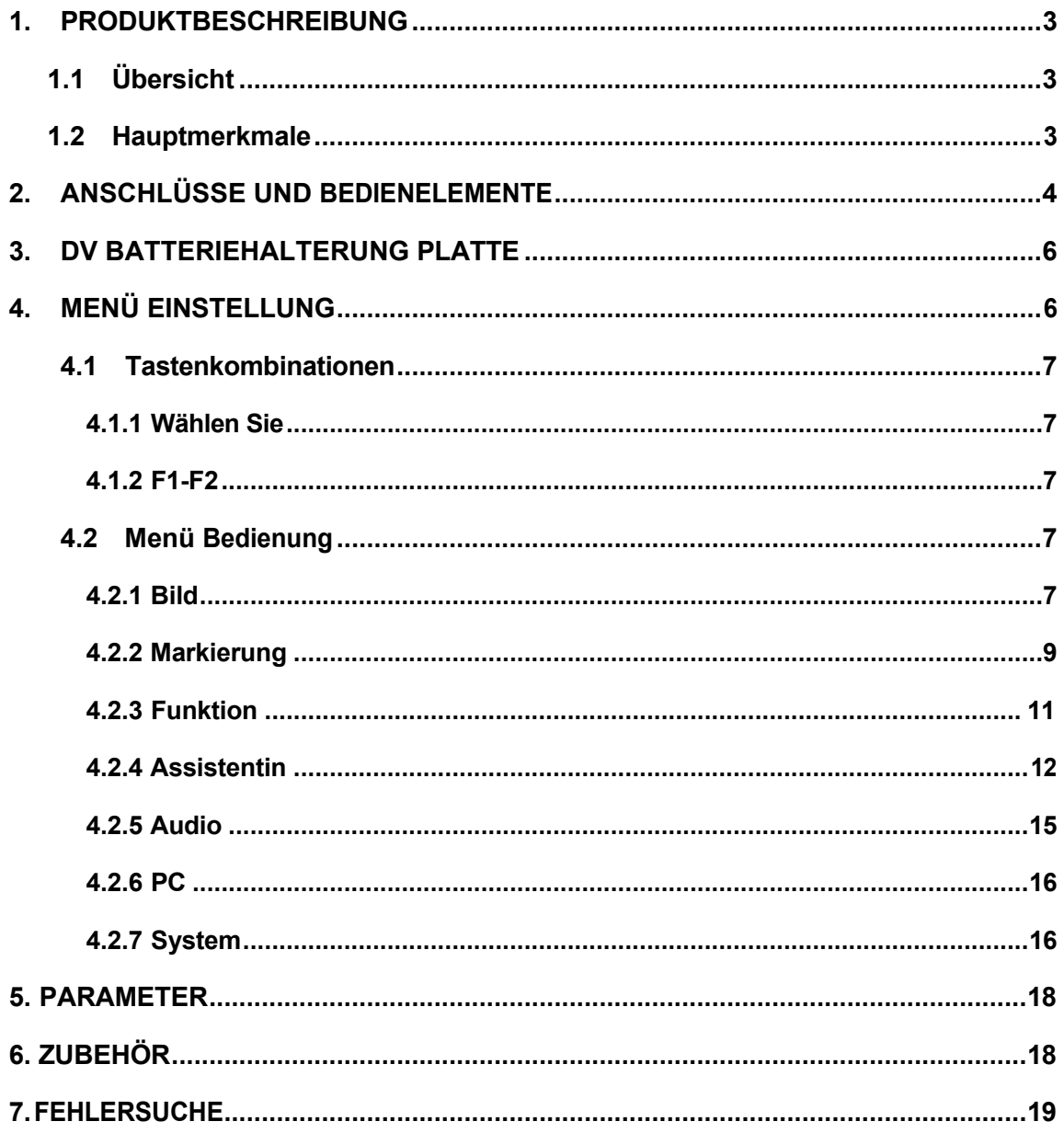

# <span id="page-3-0"></span>**1. PRODUKTBESCHREIBUNG**

## <span id="page-3-1"></span>**1.1 Übersicht**

Der 10,1-Zoll-Monitor passt zu weltbekannten 4K-/FHD-Kameramarken, um Kameramännern eine bessere Aufnahmeerfahrung für eine Vielzahl von Anwendungen zu ermöglichen, z. B. beim Filmen vor Ort, bei der Übertragung von Live-Action, beim Erstellen von Filmen und bei der Postproduktion usw.

#### <span id="page-3-2"></span>**1.2 Hauptmerkmale**

- ⚫ Hohe Auflösung von 1920x1200 Pixeln
- Hoher Kontrast: 1000:1
- ⚫ Unterstützt 4K-HDMI-Eingang mit Loop-Through-Ausgang
- ⚫ Unterstützt 3G-SDI-Eingang mit Loop-Through-Ausgang
- Unterstützt VGA-Eingang
- ⚫ Verwendung der einzigartigen Glas+Glas-Technologie
- F1&F2 benutzerdefinierbare Tasten für benutzerdefinierte Hilfsfunktionen als **Shortcut**
- ⚫ Individuelle Einstellung von Helligkeit, Kontrast, Helligkeit, Sättigung,

Schärfe und Farbtemperatur usw.

⚫ Integriertes Peaking, Falschfarbe, Belichtung, Histogramm, Aussteuerungsanzeige, Marker.

Scannen, Feld prüfen, Zoomen, Einfrieren, Bild spiegeln, etc.

- ⚫ Inklusive Batterieplatten für Sony F-970
- ⚫ Ausgestattet mit 75mm VESA-Löchern
- ⚫ Kompatibel mit Sonnenschirm, der unter Sonnenlicht verwendet werden kann
- ⚫ Eingebaute Hochleistungskomponenten zur Unterstützung von 7 bis 24 V Versorgungsspannung

<span id="page-4-0"></span>**2. ANSCHLÜSSE UND KONTROLLEN**

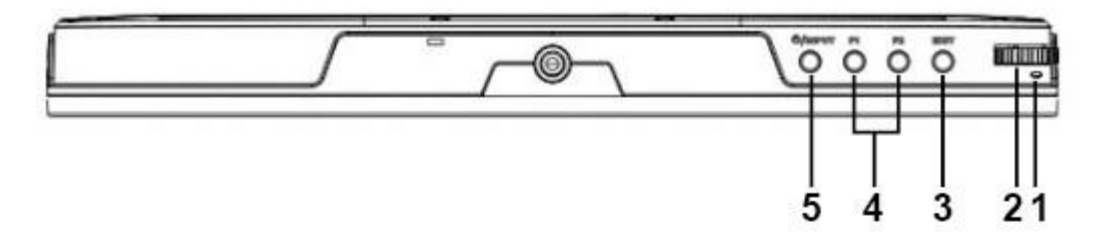

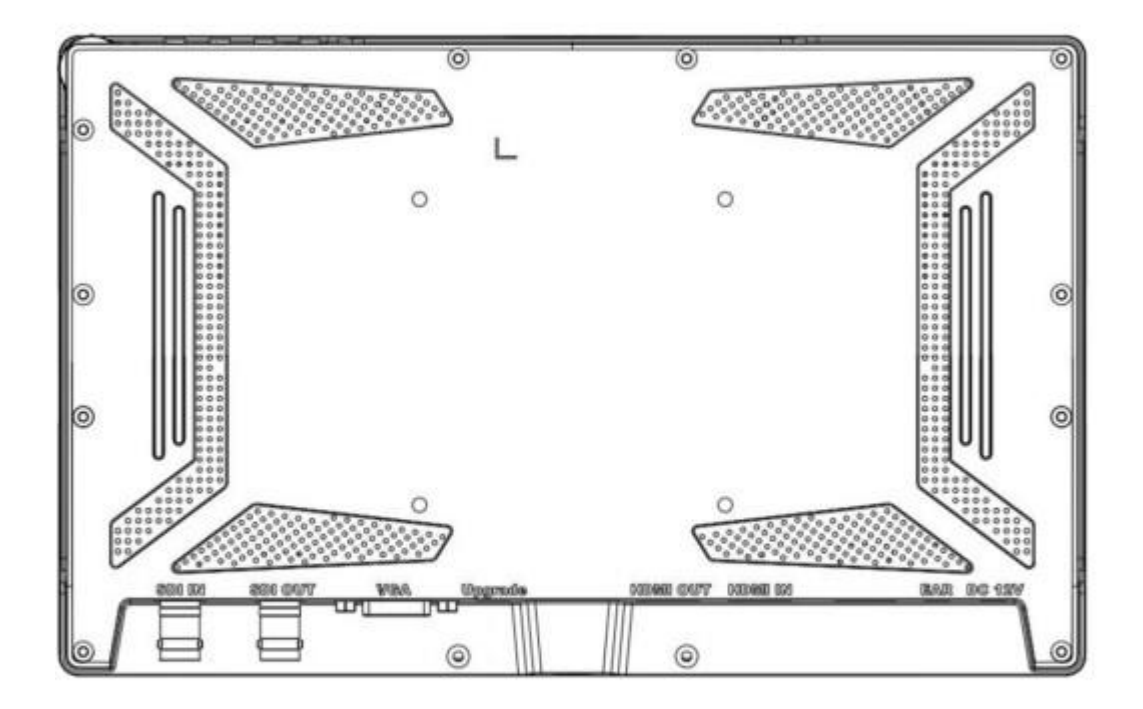

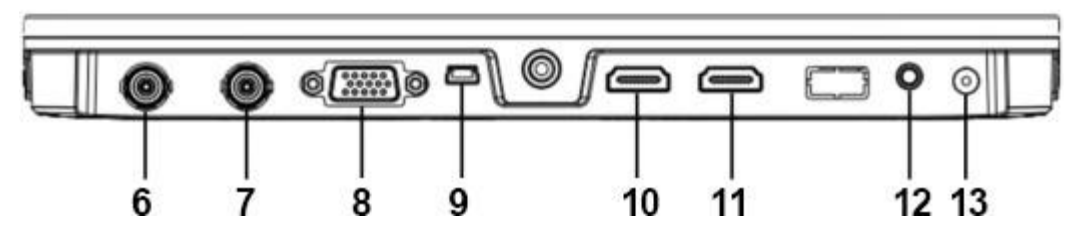

**1. Energie-Anzeige**

⚫ Grünes Licht bedeutet, dass das Gerät eingeschaltet ist.

#### **2. Menüwahl**

- ⚫ FN-Funktion: Wählen Sie nach links oder rechts, um die Lautstärke beim Einschalten einzustellen.
- Menü-Funktion: Drücken Sie diese Taste, um das beim

Einschalten auf dem Bildschirm angezeigte Menü zu aktivieren.

- ⚫ Funktion Option: Auswahl der Option durch Wählen nach links oder rechts.
- ⚫ Bestätigungsfunktion: Drücken Sie diese Taste, um die gewählte Option zu bestätigen.

#### **3. Ausfahrt**

⚫ Rückkehr. ⚫ Ausstieg.

#### **4. F1,F2 Benutzerdefinierte Schaltflächen**

- F1: Scannen. ⚫
- F2: Stummschalten.

# **5. /Eingabe**

- ⚫ Macht.
- Eingangssignal nach dem Einschalten umschalten.

#### **6. SDI-Eingangsschnittstelle**

⚫ Video- und Audioeingang von einem SDI-Gerät

## **7. SDI-Ausgangsschnittstelle**

⚫ Video- und Audioausgabe von einem SDI-Gerät

## **8. VGA-Eingangsschnittstelle**

● Videoeingang von einem VGA-Gerät.

## **9. Mini-USB-Anschluss**

⚫ Nur für System-Upgrade

#### **10. HDMI-Ausgangsschnittstelle**

● Video- und Audioausgabe von einem HDMI-Gerät.

#### **11. HDMI-Eingangsschnittstelle**

⚫ Video- und Audioeingang von einem HDMI-Gerät.

#### **12. Kopfhöreranschluss**

● 3,5-mm-Kopfhörerbuchse. Der interne Lautsprecherkreis wird

automatisch stummgeschaltet, wenn ein Kopfhörer angeschlossen wird.

#### **13. DC-Eingang**

● DC In-Buchse für den Anschluss des Netzteils.

# <span id="page-6-0"></span>**3. DV BATTERIEHALTERUNG PLATTE**

## **3.1 Standard-Montageverfahren**

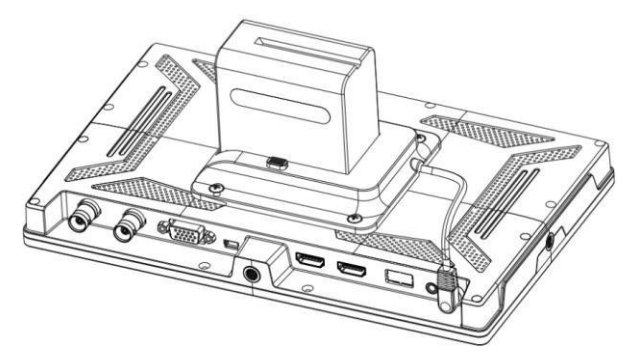

## **Akku von SONY DV:**

DCR-TRV Serie, DCR-TRV E Serie, VX2100E PD P Serie, GV-A700, GV-D800 FD/CCD-SC/TR3/FX1E/HVR-AIC, HDR-FX1000E, HVR-Z1C, HVR-V1C, FX7E F330

## **3.2. V-MOUNT-Batterieplatte (optional)**

Bitte beachten Sie die technischen Daten der Batterie

des Typs GP-L130AB. Platte RacketV-Mount

Batterieplatte

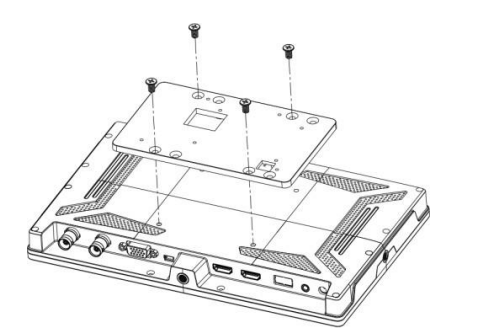

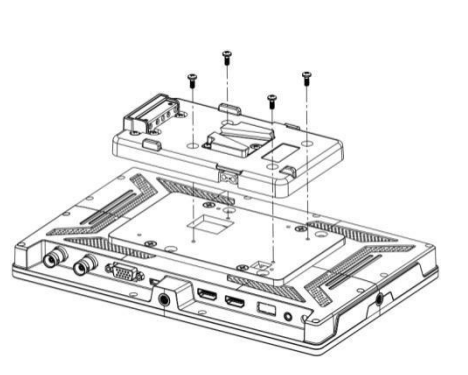

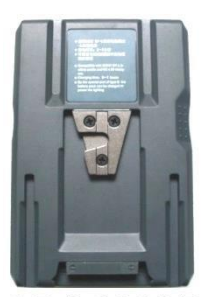

**GP-L130AB** 

## **3.3. Anton-Bauer-Montageplatte für Batterien (optional)**

Bitte beachten Sie die technischen Daten der Batterie des Typs GP-L130B.

Platte RacketAnton Bauer Mount Bttery Plate

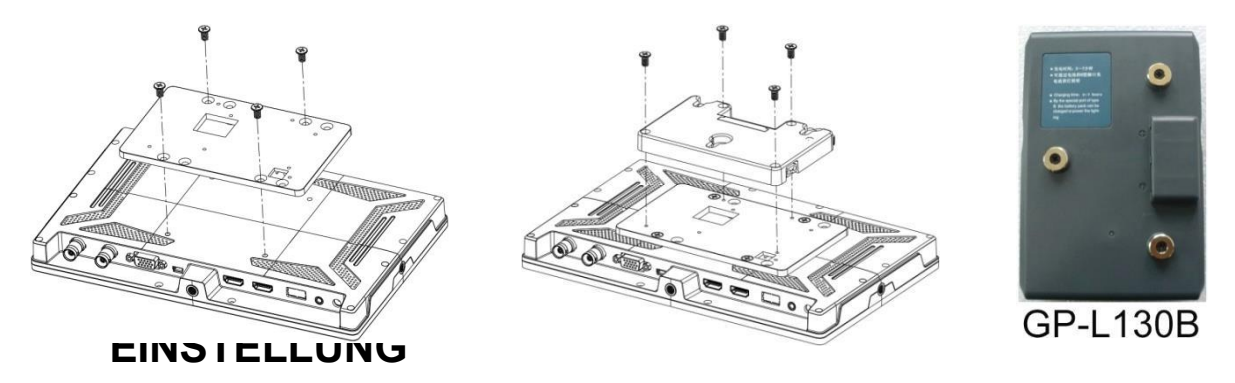

<span id="page-6-1"></span>**Bevor Sie die Funktionen einstellen, vergewissern Sie sich bitte, dass das Gerät richtig angeschlossen ist.** 

#### <span id="page-7-0"></span>**4.1 Tastenkombinationen**

#### <span id="page-7-1"></span>**4.1.1 Wählen Sie**

Wenn Sie beim Einschalten nach links oder rechts wählen, wird die Lautstärke unten auf dem Bildschirm angezeigt. Drücken Sie dann das Rad, um zwischen Lautstärke, Helligkeit, Kontrast, Sättigung, Farbton, Schärfe und Beenden zu wechseln. Der Benutzer kann den Wert der ausgewählten Option über das Rad einstellen.

#### <span id="page-7-2"></span>**4.1.2. F1-F2**

Wählen Sie durch Schieben und Drücken des Rades die Option System- $>$ 

F1&F2 configuration. Wählen Sie

mit dem Rad die Option aus und drücken Sie erneut, um sie zu bestätigen.

Die benutzerdefinierbaren Funktionen können als Center Maker, Aspect Marker,

Grid, Check Field, Display Scan, Scan, Aspect, DSLR, Freeze, Image Flip,

Peaking, False Color, Exposure, Histogram, Mute, Level Meter angepasst

werden.

#### **Standardfunktion: F1 PeakingF2 Level Meter**

Drücken Sie beim Einschalten des Geräts auf den Drehknopf, um die Menüeinstellung zu aktivieren.

Wählen Sie mit der linken oder rechten Steuertaste eine Menüoption und drücken Sie

zur Bestätigung. Die ausgewählte Option wird grün hervorgehoben.

#### <span id="page-7-3"></span>**4.2 Menü Bedienung**

Drücken Sie beim Einschalten des Geräts auf den Drehknopf, um die Menüeinstellung zu aktivieren.

Wählen Sie mit der linken oder rechten Steuertaste eine Menüoption und drücken

Sie zur Bestätigung. Die ausgewählte Option wird grün hervorgehoben.

#### <span id="page-7-4"></span>**4.2.1. Bild**

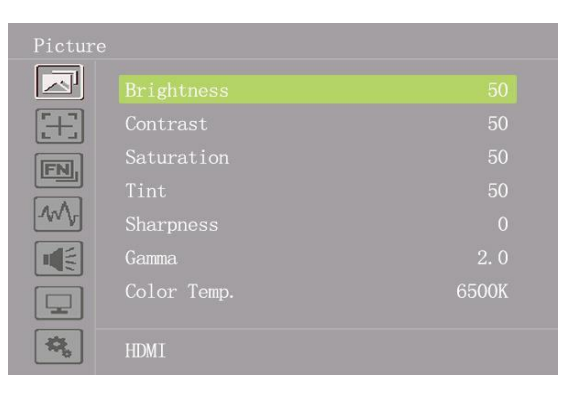

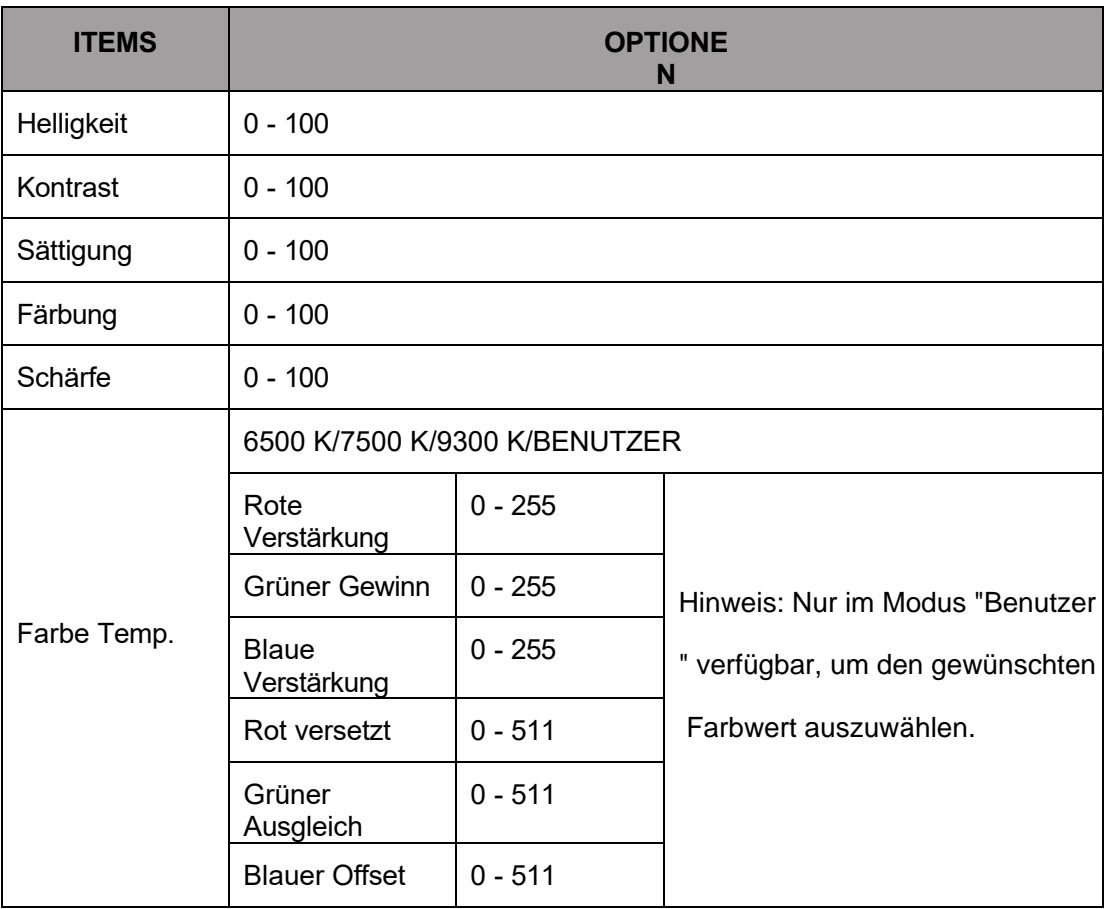

#### ⚫ **Helligkeit**

Stellen Sie die allgemeine Helligkeit des LCD-Displays ein. Wenn sich der Benutzer beispielsweise im Freien bei hellen Lichtverhältnissen aufhält, erhöhen Sie die Helligkeit des LCD-Bildschirms, damit er besser zu sehen ist.

#### ⚫ **Kontrast**

Vergrößert oder verkleinert den Bereich zwischen den hellen und dunklen Bereichen des Bildes. Ein hoher Kontrast kann Details und Tiefe im Bild sichtbar machen, ein niedriger Kontrast kann das Bild weich und flach erscheinen lassen.

#### ⚫ **Sättigung**

Stellen Sie die Farbintensität ein. Drehen Sie den Knopf nach rechts, um die Farbintensität zu erhöhen, und nach links, um sie zu verringern.

#### ⚫ **Tönung**

Verwenden Sie diese Einstellung, um den Farbton zwischen 0 und 100 zu wählen.

#### ⚫ **Schärfe**

Erhöhen oder verringern Sie die Schärfe des Bildes. Erhöhen Sie die Schärfe, um das Bild klarer zu machen, wenn die Bildschärfe unzureichend ist.

⚫ **Farbe Temp.**

Passen Sie die Farbtemperatur an, um das Bild wärmer (Gelb) oder kälter (Blau) zu machen.

Erhöhen Sie den Wert, um das Bild wärmer zu machen, verringern Sie den Wert, um das Bild wärmer zu machen.

Bild kälter sein. Der Benutzer kann diese Funktion verwenden, um die Bildfarbe je nach

Bedarf zu verstärken, abzuschwächen oder auszugleichen. Die Standard-

Farbtemperatur für weißes Licht beträgt 6500K. Hinweis: Diese Funktion ist nur im

Modus "Benutzer" zum Einstellen von Color Bias und Gain verfügbar.

#### **4.2.2. Markierung**

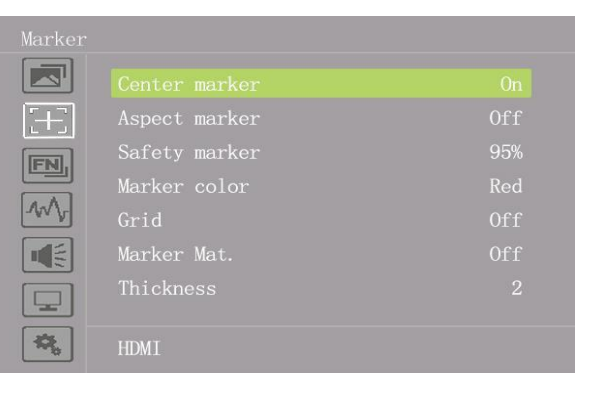

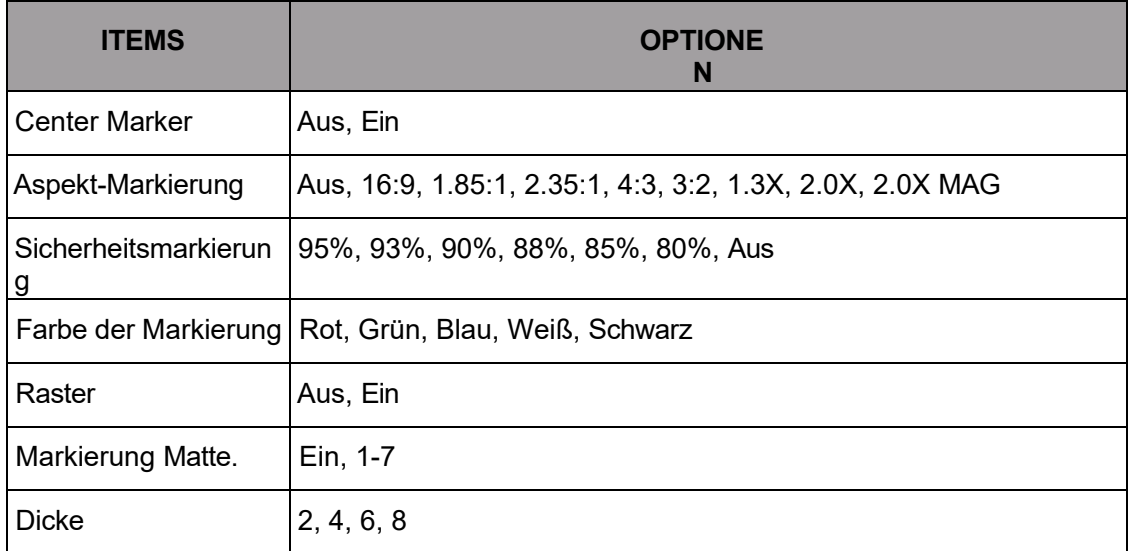

#### ⚫ **Center Marker**

Wählen Sie Ein, dann erscheint in der Mitte des Bildschirms eine "+"-Markierung.

#### ⚫ **Aspekt-Markierung**

Zeigen Sie die verschiedenen Aspekte des angezeigten Bildes an.

[Aus], [16:9], [1.85:1], [2.35:1], [4:3], [3:2], [1.3X], [2.0X], [2.0X MAG].

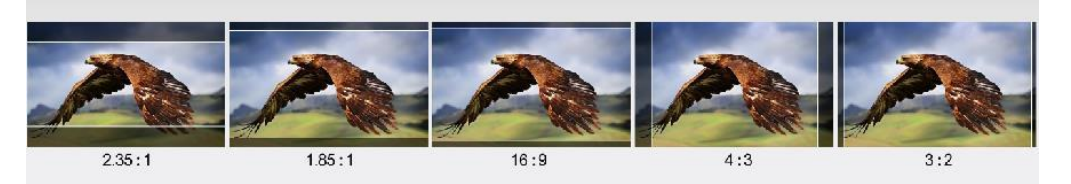

#### $\bullet$ **Sicherheitsmarkierung**

Dient zur Auswahl und Steuerung der Größe und Verfügbarkeit des Sicherheitsbereichs. Verfügbare Typen sind [95%], [93%], [90%], [88%], [85%], [80 %], [Aus].

#### $\bullet$ **Raster**

Die Rasterfunktion zeigt ein "Drittel"-Overlay mit zwei vertikalen und horizontalen Linien in jedem Drittel des Bildes an. Wählen Sie "EIN" oder "AUS", um das Drittel-Overlay anzuzeigen oder auszublenden.

"Drittel" sind ein äußerst leistungsfähiges Werkzeug für die Komposition der Aufnahmen. Zum Beispiel sucht das menschliche Auge in der Regel in der Nähe der Schnittpunkte der Linien nach Action, so dass es hilfreich ist, die wichtigsten Punkte von Interesse in diesen Bereichen einzurahmen.

Hinweis: Die Funktionen Center, Aspect, Safety Marker und Marker Mat. Sind nicht verfügbar, wenn die Rasterfunktion aktiviert ist.

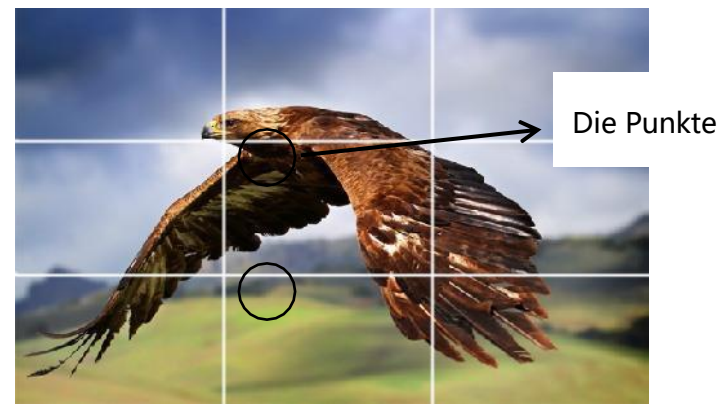

#### $\bullet$ **Farbe und Dicke des Markers**

Markierungsfarbe steuert die Farbe der Markierungslinien und die Dicke steuert die Dicke der Markierungslinien. Die Benutzer können bei der Aufnahme reichlich Verhältnisse oder Farben entsprechend den verschiedenen Hintergrundfarben wählen.

#### $\bullet$ **Markierung Matte.**

Marker Matte verdunkelt den Bereich der Außenseite von Aspect Marker. **Bitte beachten Sie: Die Markierungsfunktion ist im PC-Modus nicht verfügbar.**

#### <span id="page-11-0"></span>**4.2.3. Funktion**

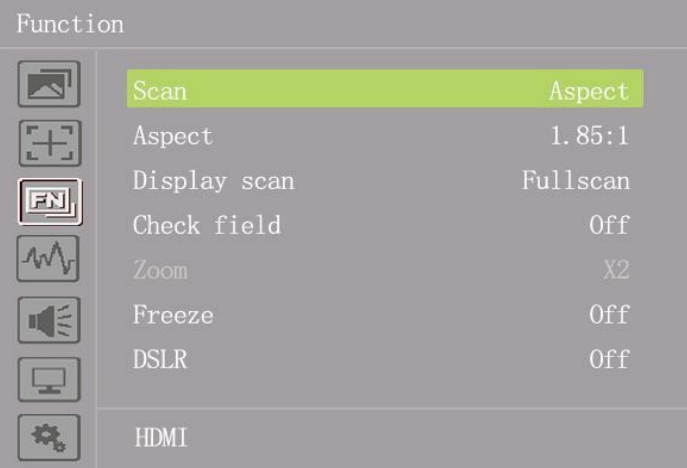

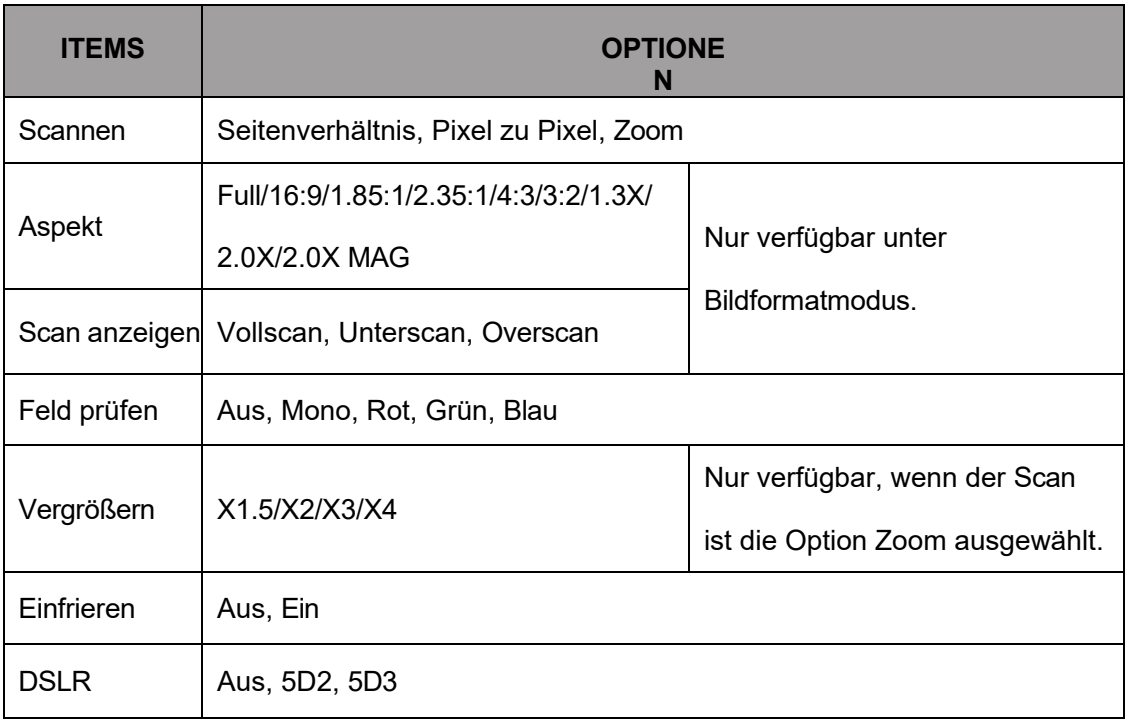

#### ⚫ **Scannen**

Verwenden Sie diese Menüoption, um den Scanmodus auszuwählen. Es sind drei Modi voreingestellt:

#### ⚫ **Aspekt:**

Wählen Sie unter der Option "Scannen" die Option "Seitenverhältnis" aus und

verwenden Sie dann die Option "Seitenverhältnis", um zwischen verschiedenen

Seitenverhältniseinstellungen zu wechseln. Die Benutzer können das

entsprechende Seitenverhältnis je nach Signaleingang auswählen, um das beste

Seherlebnis zu erhalten.

Zum Beispie l:

Im 4:3-Modus werden die Bilder so verkleinert oder vergrößert, dass sie den

maximalen 4:3-Bereich des Bildschirms ausfüllen.

Im 16:9-Modus werden die Bilder so skaliert, dass sie den gesamten Bildschirm ausfüllen.

#### ⚫ **Von Pixel zu Pixel**

Bei der Pixel-zu-Pixel-Ansicht handelt es sich um einen Monitor, der auf eine 1:1- Pixelzuordnung mit nativen festen Pixeln eingestellt ist, wodurch Schärfeverluste durch Skalierungsartefakte und ein falsches Seitenverhältnis durch Streckung vermieden werden.

#### ⚫ **Vergrößern**

Das Bild kann um die Verhältnisse X1,5/X2/X3/X4 vergrößert werden. Um den " Zoom" unter "Scannen" auszuwählen, wählen Sie die Option "Zeiten" unter " Zoom", die sich unterhalb der Option "Kontrollfeld" befindet.

#### $\bullet$ **Einfrieren**

Frieren Sie das aktuelle Bild auf dem Bildschirm ein bzw. heben Sie das Einfrieren auf.

#### $\bullet$ **DSLR**

Verwenden Sie die Option DSLR-Voreinstellung, um die Sichtbarkeit von Bildschirmanzeigen zu reduzieren, die bei gängigen DSLR-Kameras angezeigt werden. Die verfügbaren Optionen sind: 5D2, 5D3.

#### **4.2.4. Assistentin**

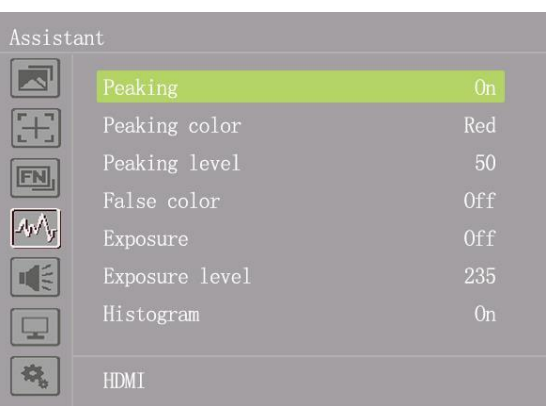

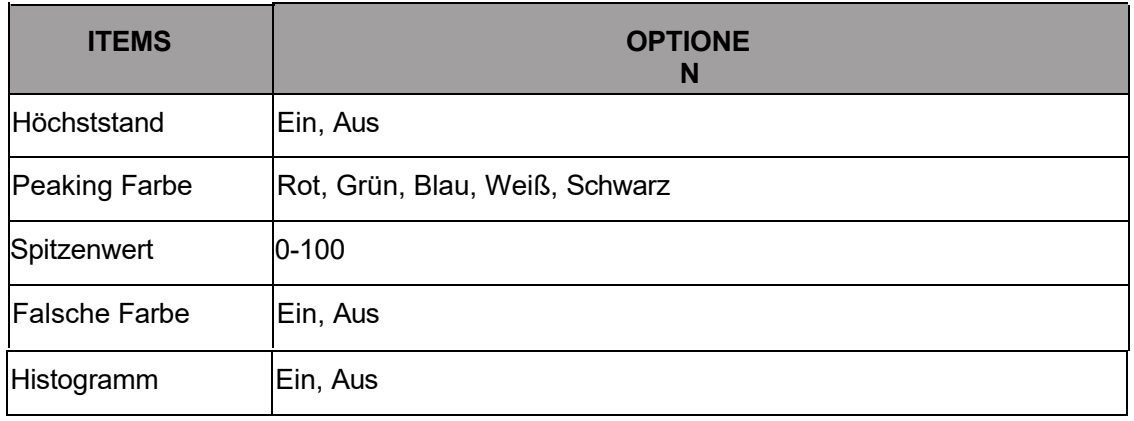

#### <span id="page-13-0"></span> $\bullet$ **Höchststand**

Das Peaking wird verwendet, um dem Kameramann zu helfen, ein möglichst scharfes Bild zu erhalten. Wählen Sie "Ein", um farbige Umrisse um scharfe Bereiche des Bildes anzuzeigen.

#### $\bullet$ **Peaking Farbe**

Mit dieser Einstellung können Sie die Farbe der Fokushilfslinien in Rot, Grün, Blau, Weiß oder Schwarz ändern. Die Änderung der Farbe der Linien kann dazu beitragen, dass sie im Vergleich zu ähnlichen Farben im angezeigten Bild besser zu erkennen sind.

#### ⚫ **Spitzenwert**

Verwenden Sie diese Einstellung, um den Grad der Schärfeempfindlichkeit anzupassen. Wenn das Bild viele Details mit hohem Kontrast enthält, werden viele Fokushilfslinien angezeigt, die visuelle Störungen verursachen können. Verringern Sie daher den Wert für die Schärfenachführung, um die Schärfenlinien zu reduzieren, damit Sie klar sehen können. Umgekehrt sollte bei einem Bild mit wenig Details und geringem Kontrast der Wert für die Spitzenwertanhebung erhöht werden, um die Schärfenlinien deutlich zu sehen.

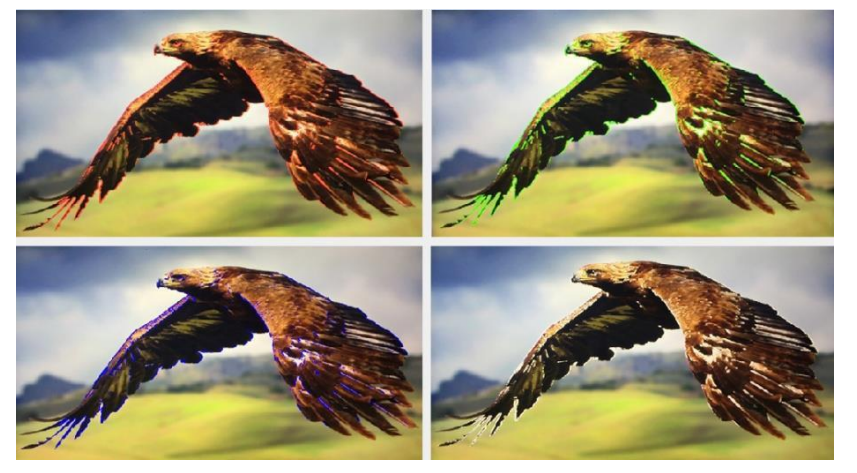

#### ⚫ **Falsche Farbe**

Dieser Monitor verfügt über einen Falschfarbenfilter, der bei der Einstellung der Kamerabelichtung hilft. Wenn die Blende der Kamera eingestellt wird, ändern die

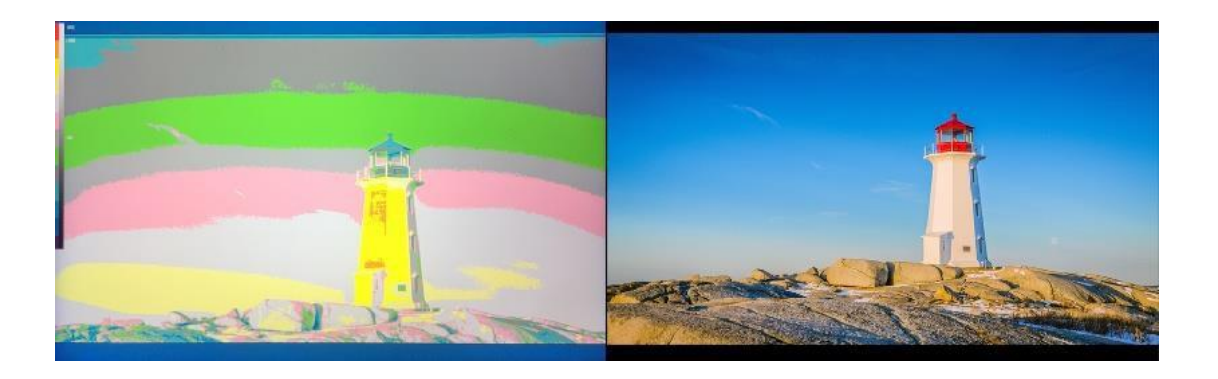

Bildelemente ihre Farbe auf der Grundlage der Luminanz- oder Helligkeitswerte. Auf diese Weise kann eine korrekte Belichtung ohne teure, komplizierte externe Geräte erreicht werden.

Wir haben in diesem Abschnitt eine Tabelle eingefügt, die zeigt, wie die Farben

bestimmten Tonwerten entsprechen.

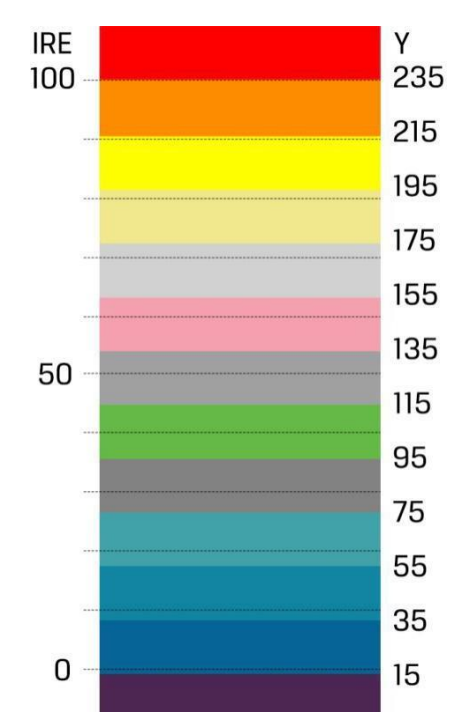

#### ⚫ **Exposition und Expositionshöhe**

Die Belichtungsfunktion hilft dem Benutzer, eine optimale Belichtung zu erreichen, indem diagonale Linien über Bildbereichen angezeigt werden, die den eingestellten Belichtungswert überschreiten.

Die Belichtungsstärke kann auf 0~100 eingestellt werden.

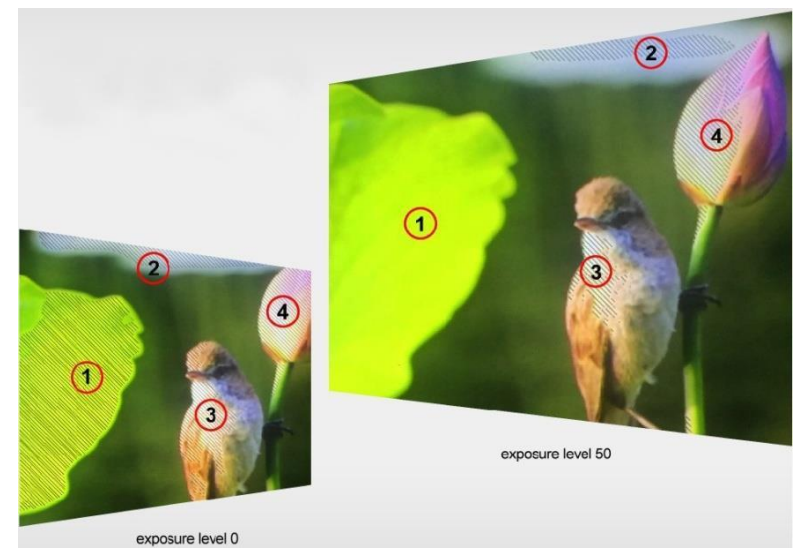

#### ⚫ **Histogramm**

Mit dem Histogramm kann der Benutzer die Belichtung der gesamten und der einzelnen RGM-Kanäle visuell anzeigen. Es hat den vollen Kontrastumfang des Videos für eine einfache Farbkorrektur während der Postproduktion.

**Bitte beachten Sie: Die Assistenzfunktion ist im PC-Modus nicht verfügbar.**

<span id="page-16-0"></span>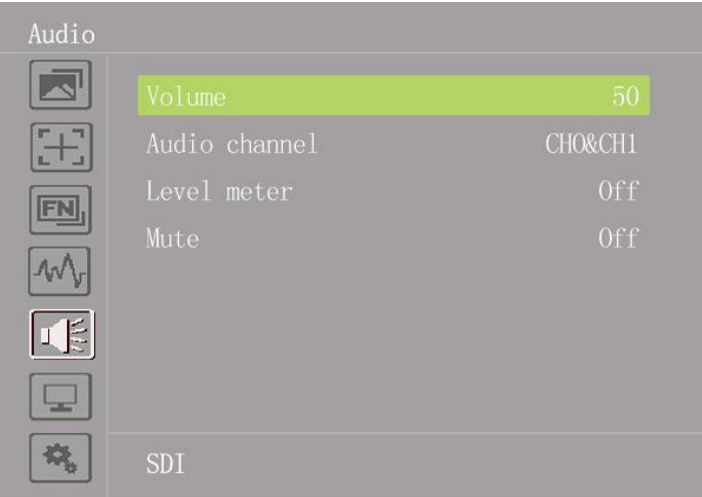

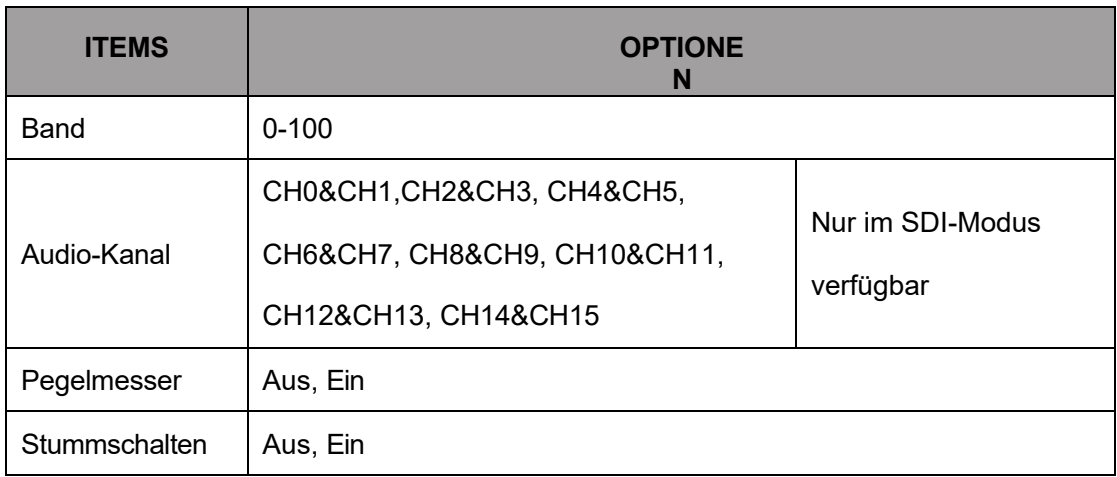

#### ⚫ **Band**

Stellen Sie die Lautstärke für das Audiosignal des eingebauten Lautsprechers und der Kopfhörerbuchse ein.

#### ⚫ **Audio Ch.**

Verwenden Sie diese Einstellung, um den eingebetteten Audiokanal für den

Audioausgang des Kopfhörers zu wählen:

[Ch1&Ch2], [Ch3&Ch4], [Ch5&Ch6], [Ch7&Ch8], [Ch9&Ch10],[Ch11&Ch12],

[Ch13&Ch14], [Ch15&Ch16].

Hinweis: Nur im SDI-Modus verfügbar.

#### ⚫ **Pegelmesser**

Auf der linken Seite des Bildschirms werden Pegelanzeigen angezeigt, die die Audiopegel für die Eingangsquelle darstellen. Sie verfügt über Peak-Hold-Anzeigen, die für kurze Zeit sichtbar bleiben, damit der Benutzer die erreichten Maximalpegel

deutlich erkennen kann. Um eine optimale Audioqualität zu erreichen, sollten Sie sicherstellen, dass die Audiopegel nicht 0 erreichen. Dies ist der maximale Pegel, was bedeutet, dass

Alle Audiosignale, die diesen Pegel überschreiten, werden übersteuert, was zu Verzerrungen führt. Idealerweise sollten die Spitzenpegel im oberen Bereich des grünen Bereichs liegen. Wenn die Spitzenwerte in den gelben oder roten Bereich fallen, besteht die Gefahr, dass das Audiosignal übersteuert wird.

#### **Stummschalten**  $\bullet$

Öffnen oder schließen Sie den Ton.

#### **4.2.6. PC (nur zum Anschluss an einen Computer)**

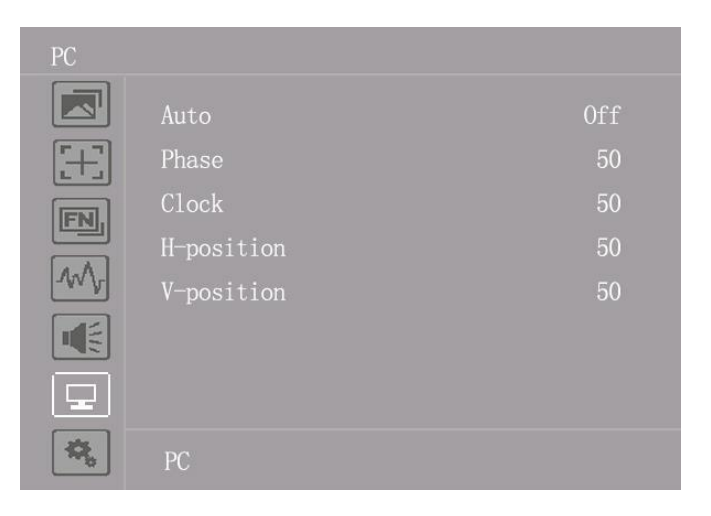

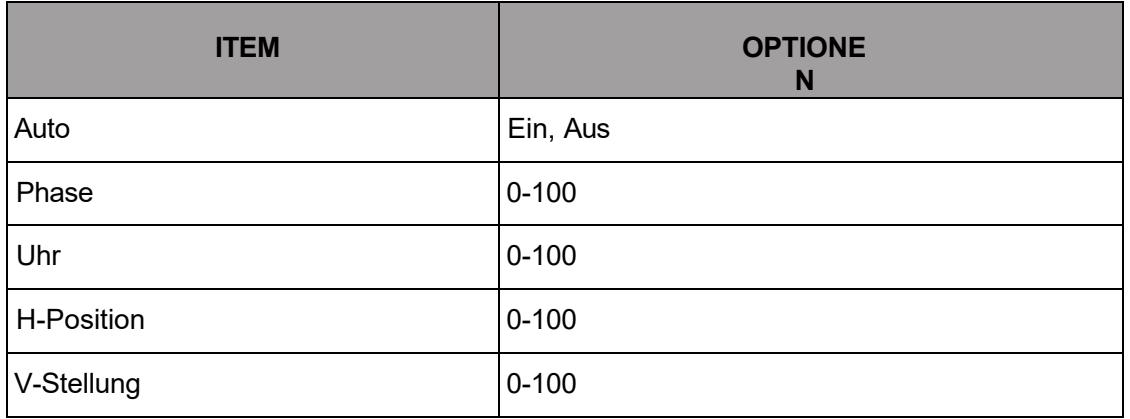

Hinweis: Nur im PC-Modus verfügbar.**4**

#### **.2.7. System**

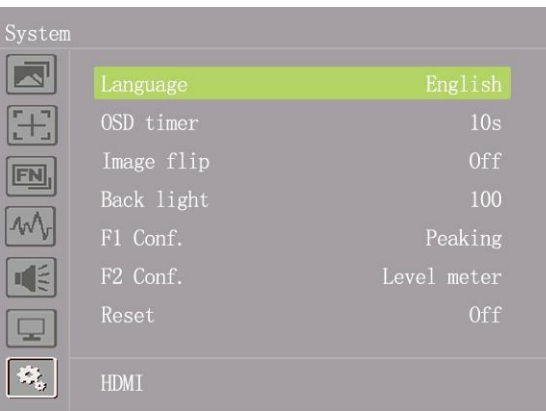

<span id="page-18-0"></span>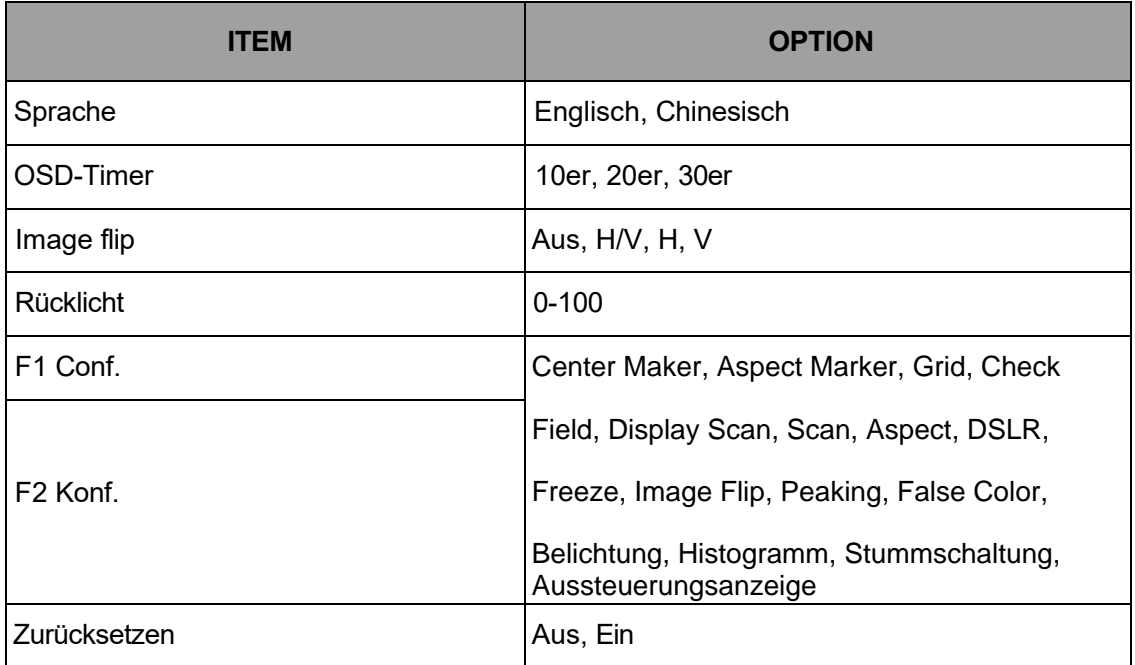

#### ⚫ **Sprache**

Umschalten zwischen Englisch und Chinesisch.

#### **OSD-Timer**

 $\bullet$ Sie unterstützt die Einstellung der Beendigungszeit des OSD. Zum Beispiel wird das OSD automatisch nach 10s geschlossen, wenn keine Bedienung erfolgt, wenn 10s ausgewählt ist. Es kann zwischen 10s, 20s und 30s gewählt werden.

#### <span id="page-18-1"></span>**Image flip**

 $\bullet$ Verwenden Sie diese Einstellung, um die Bildumkehrfunktion zu aktivieren oder zu deaktivieren. Es stehen drei Modi zur Auswahl: H/V, H, V

#### **Rücklicht**

 $\bullet$ Stellen Sie die Hintergrundbeleuchtung des Anzeigefeldes von 0-100 ein.

## **F1&F2 Konfiguration**

- $\bullet$ Legen Sie die Shortcut-Funktionen fest.
- ⚫ **Zurücksetzen**

# <span id="page-19-0"></span>**5. PARAMETER**

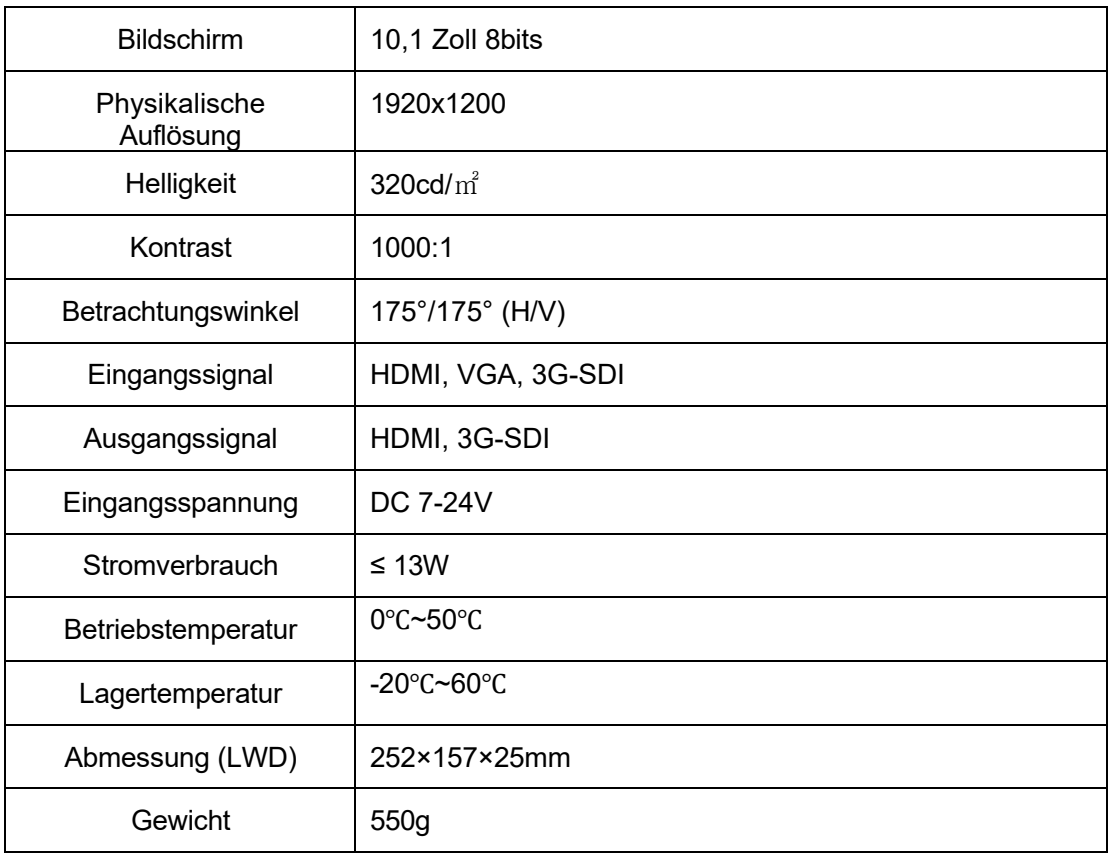

# <span id="page-19-1"></span>**6. ZUBEHÖR**

## **Standard**

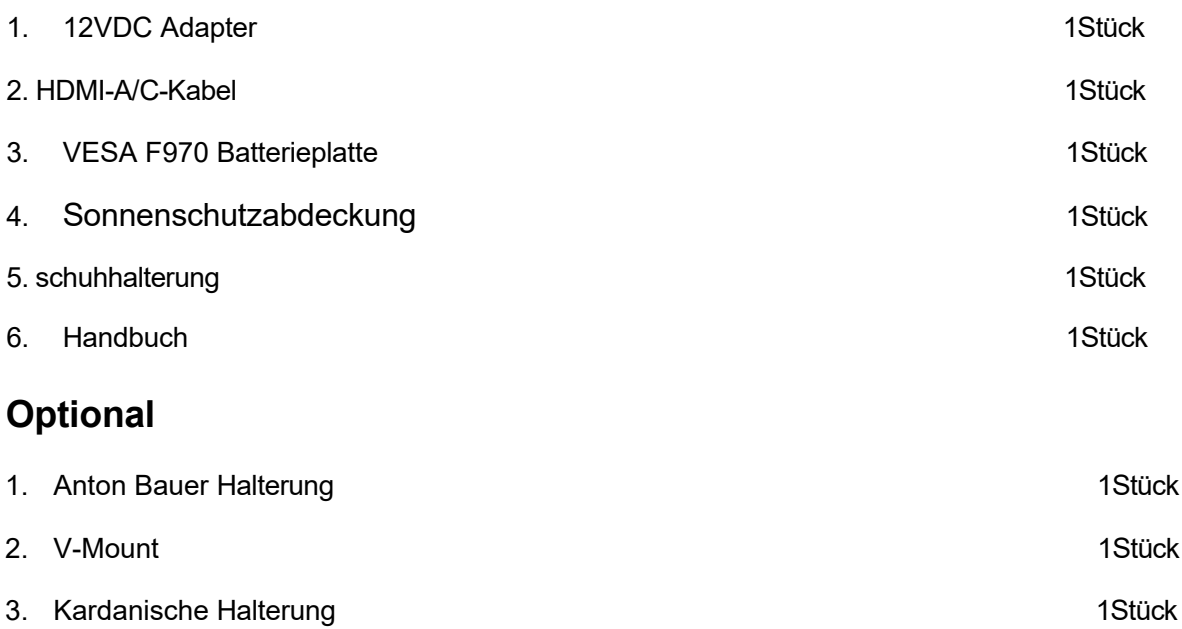

# <span id="page-20-0"></span>**7. FEHLERSUCHE**

#### ⚫ **Nur Schwarz-Weiß-Anzeige:**

Prüfen Sie, ob die Farbsättigung richtig eingestellt ist oder nicht.

#### ⚫ **Strom an, aber keine Bilder:**

Überprüfen Sie, ob die HDMI-, VGA- und SDI-Kabel richtig angeschlossen sind. Bitte verwenden Sie das im Lieferumfang enthaltene Standardnetzteil. Eine unsachgemäße Stromzufuhr kann zu Schäden führen.

#### ⚫ **Falsche oder abnormale Farben:**

Prüfen Sie, ob die Kabel korrekt und ordnungsgemäß angeschlossen sind oder nicht. Gebrochene oder lose Stifte der Kabel können eine schlechte Verbindung verursachen.

#### ⚫ **Wenn Sie das Bild einschalten, wird ein Größenfehler angezeigt:**

Drücken Sie "Menü → Anzeige → Underscan", um Bilder beim Empfang von HDMI-Signalen automatisch zu vergrößern/verkleinern.

#### ⚫ **Andere Probleme:**

Drücken Sie die Taste " " und wählen Sie "Menu→System→ Reset →ON".

⚫ **Hinweis: Aufgrund ständiger Bemühungen zur Verbesserung von Produkten und Produktmerkmalen können sich die Spezifikationen ohne Vorankündigung ändern.**